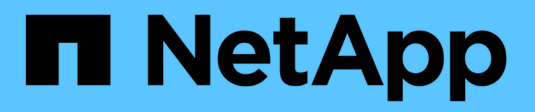

# **Perform disaster recovery**

SnapManager for Hyper-V

NetApp February 12, 2024

This PDF was generated from https://docs.netapp.com/us-en/snapmanager-hyper-v/concept-configuresnapmanager-for-hyper-v-for-failover.html on February 12, 2024. Always check docs.netapp.com for the latest.

# **Table of Contents**

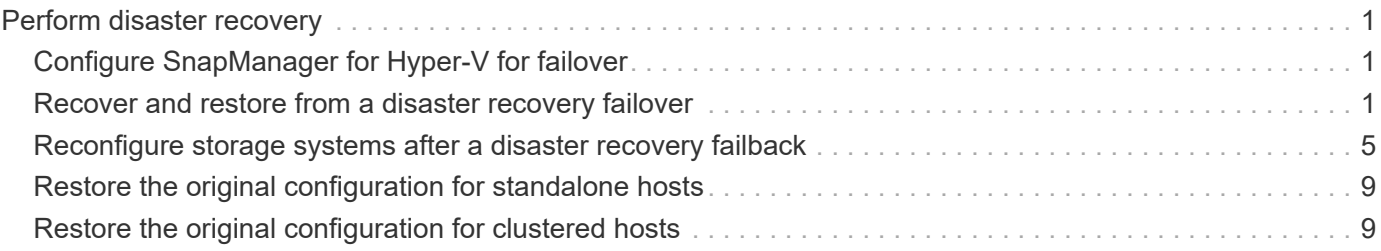

# <span id="page-2-0"></span>**Perform disaster recovery**

The disaster recovery feature ensures that if a disaster or other circumstance makes critical protected data at your primary storage sites unavailable, that you can provide access to the backed up copy of that data through your secondary storage sites. Disaster recovery can only be performed using the PowerShell interface.

# <span id="page-2-1"></span>**Configure SnapManager for Hyper-V for failover**

To fully enable your SnapManager for Hyper-V implementation for disaster recovery, you must ensure that the primary and secondary hosts have the same configuration and know that you can perform disaster recovery using only PowerShell.

The following types of setups support disaster recovery:

- Stand-alone primary host and stand-alone secondary Hyper-V host
- Clustered primary and secondary Hyper-V hosts
- Cluster shared volumes (CSV) on the primary and secondary Hyper-V hosts

For example, a cluster virtual machine (VM) on a primary host must be recovered as a cluster VM, a dedicated (stand-alone) VM must be recovered as a dedicated VM, and a CSV VM must be recovered as a CSV VM.

LUNs on a secondary host should be connected in the same way as their counterparts on the primary host. That is, the LUN type (dedicated, shared, or CSV) and the drive letter, mount point, or CSV reparse point should be the same on primary and secondary hosts. With SAN restore operations to an alternate path location, a different drive letter can be specified for the LUN restore operation on a secondary location.

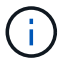

Drive letters or CSVs and volume mount points are supported.

The following example shows a basic disaster recovery setup:

• Site A (primary) contains storage systems and a stand-alone Hyper-V host system or Hyper-V host cluster.

VMs running on these hosts reside on Data ONTAP storage.

- Site B (secondary) contains storage systems and a Hyper-V host or cluster (same as that of primary).
- SnapDrive for Windows and SnapManager for Hyper-V are installed on both sites A and B.
- The SnapMirror relationship is initialized from site A to site B.
- On site A, a Hyper-V host or cluster added to SnapManager for Hyper-V and the VMs is backed up using SnapManager for Hyper-V.

The policy to update SnapMirror after the backup is checked. After each backup, the secondary site is updated with new Snapshot copies of the VMs and SnapInfo copies.

## <span id="page-2-2"></span>**Recover and restore from a disaster recovery failover**

To recover from a disaster, SnapManager for Hyper-V must first fail over to a secondary storage system. Failing over involves a series of manual steps in PowerShell.

#### **About this task**

Most backups can be restored to an alternate host for both NAS and SAN; however, Windows Server 2008 R2 crash-consistent backups cannot be restored to an alternate host.

#### **Steps**

- 1. If you are running Data ONTAP 8.1.x, on the secondary site, enter the storage virtual machine (SVM) information to the Transport Protocol Setting (TPS) in the SnapDrive for Windows MMC.
- 2. From the secondary storage system, connect to all of the LUNs.

If the secondary storage system is clustered, go to the node where the cluster group, which is the available storage group owner node in the destination cluster, is online and then connect to all of the LUNs from that node in the cluster. Refer to the SnapDrive for Windows documentation for information about mapping LUNs.

3. Depending on your configuration, take one of the following actions:

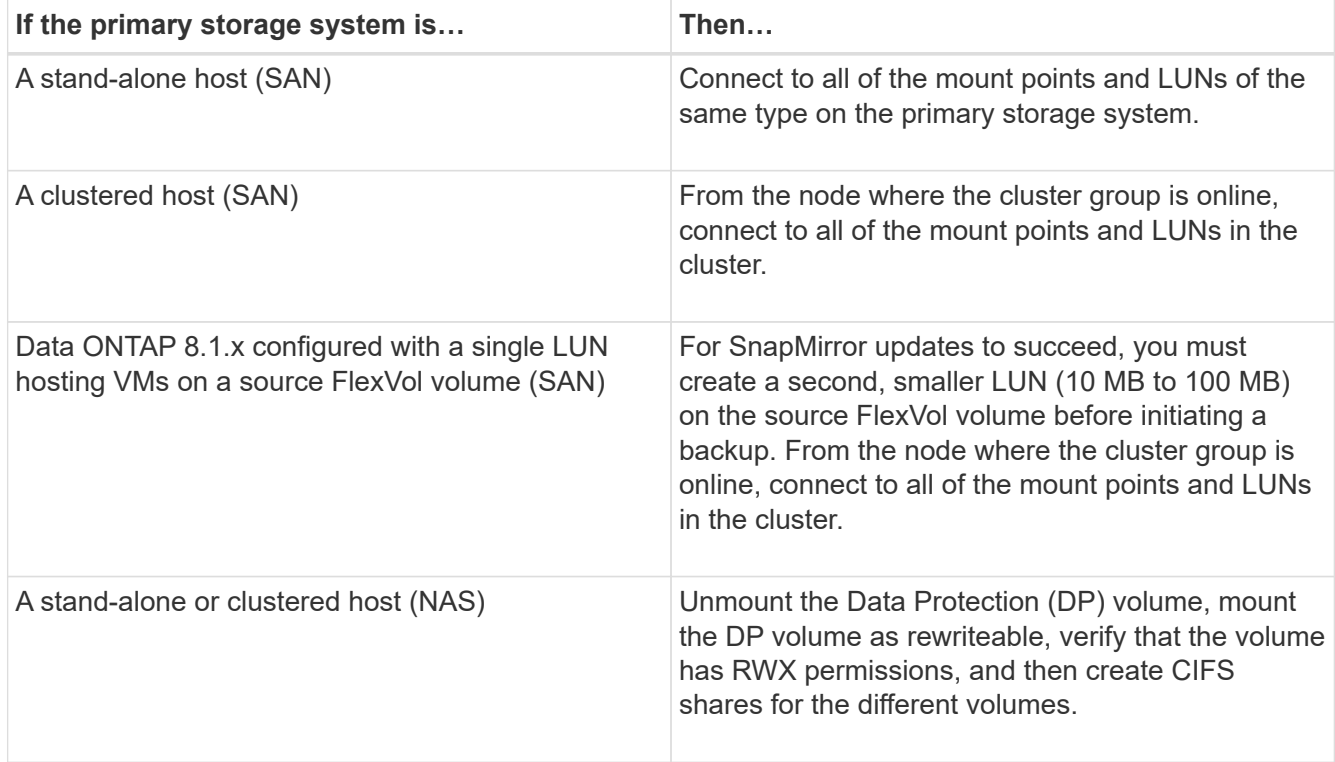

4. Reconfigure SnapInfo based on your environment:

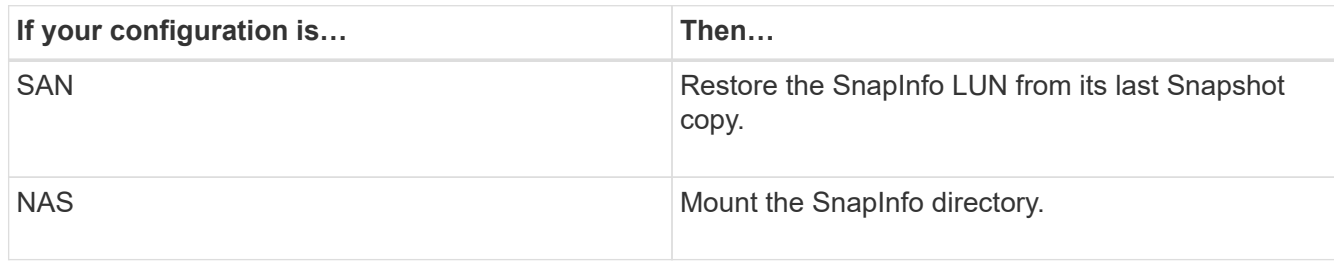

For NAS, if an access is denied error occurs, or if you cannot browse to the exposed SMB share location, you might need to reset the access control list on the share.

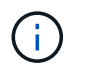

This is typical when using the System Center Virtual Machine Manager (SCVMM) Console and Data ONTAP SMI-S Agent.

- 5. Add the secondary storage system or cluster in the SnapManager for Hyper-V MMC, and then configure it with the SnapInfo path.
- 6. Enter the following cmdlets:
	- a. Enter Get-VMsFromBackup to retrieve the list of VMs present in the backup metadata.
	- b. Enter Get-Backup to get the backup copies for each VM.
- 7. To restore, use Restore-Backup with the VM GUID and the backup copy with the following parameters:

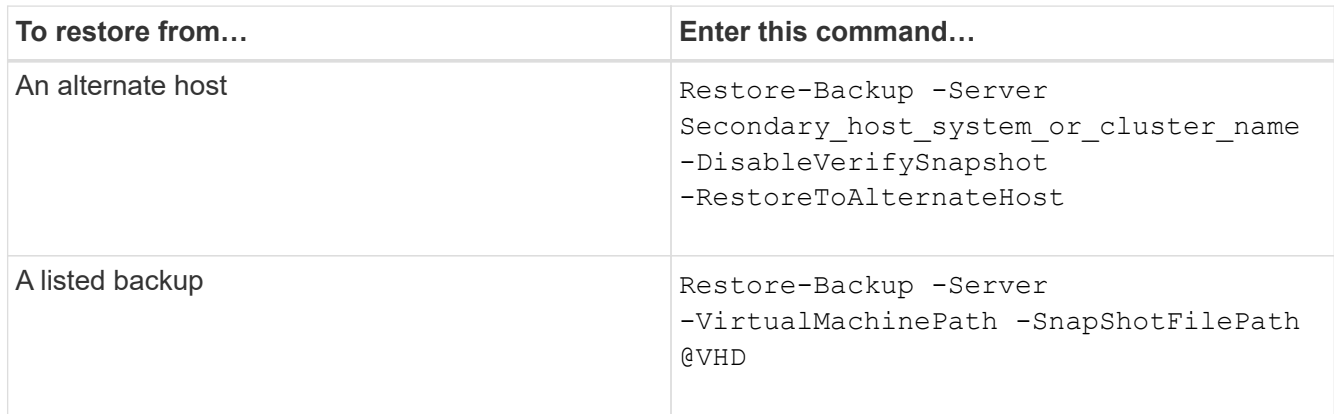

For @VHD, a VM might have multiple VHDs; make sure that you enter both a source and a destination path pair specified for each VHD.

- 8. If the secondary host system is a cluster, complete the following steps:
	- a. Ensure that the LUNs on which the VMs reside are online on the cluster node that owns the cluster group.
	- b. Use the failover PowerShell cmdlets to make the VMs highly available.

#### **Failover examples**

The following example shows a two-cluster setup in which smhv-cluster-01 is the primary site and hv-19 cluster is the secondary site:

```
PS C:\> Get-VMsFromBackup -Server hv-19-cluster
winxp-x64c-135 593ABA72-B323-4AF7-9AC6-9514F64C0178
csv1-xp-3 59B85C68-BAFA-4A49-8E85-A201045843F7
vm-w2k8r2sp1 5A248757-872B-4FE7-8282-91C8E9D45CF9
um10 11 dr 5AC1B2A8-6603-4F90-98F5-4F2F435AB0C2
winxp-x64c-30 5B47D3CF-5D96-495D-9BAB-FB394392CF31
winxp-x64c-126 5B57EED1-B4F1-45A3-A649-24C6947CB79C
winxp-x64c-118 5B5D417B-70DC-427C-94BB-97FF81C5B92B
winxp-x64c-122 5BEE26B8-BE57-4879-A28E-9250A6A5EEFC
csv4-w2k3-19 5D0613E5-B193-4293-8AAD-F8B94A5D851F
PS C:\> Get-Backup -Server hv-19-cluster -ResourceName um10_11_dr
BackupName : smhv-ccb-ds 04-10-2012 10.37.58
RetentionType : hourly
DatasetName : smhv-ccb-ds
BackupId : smhv-ccb-ds 04-10-2012 10.37.58
BackupTime : 4/10/2012 10:37:58 AM
BackupType : Application consistent
BackedupVMs : {um10_11_dr}
PS C:\> Restore-Backup -Server hv-19-cluster -ResourceName
um10 11 dr -BackupName smhv-ccb-ds 04-10-2012 10.37.58
-DisableVerifySnapshot -RestoreToAlternateHost
```
The following example shows a SAN restore operation to an alternate path for which N:\ is the destination and I:\ is the source LUN path:

```
PS C:\> Restore-Backup -Resourcename dr-san-ded1
-RestoreToAlternateHost -DisableVerifySnapshot -BackupName san dr 09-11-
2013_10.57.31 -Verbose
-VirtualMachinePath "N:\dr-san-ded1" -SnapshotFilePath "N:\dr-san-ded1"
-VHDs @(@{"SourceFilePath" = "I:\dr-san-ded1\Virtual Hard Disks\dr-san-
ded1.vhdx"; "DestinationFilePath" = "N:\dr-san-ded1\Virtual Hard Disks\dr-
san-ded1"})
```
The following example shows a NAS restore operation to an alternate path for which \\172.17.162.174\ is the source SMB share path and  $\172.17.175.82\$  is the destination SMB share path:

```
PS C: \> Restore-Backup -Resourcename vm claba87 cifs1
-RestoreToAlternateHost -DisableVerifySnapshot -BackupName ag-DR_09-09-
2013_16.59.16 -Verbose
-VirtualMachinePath "\\172.17.175.82\vol new dest share\ag-vm1"
-SnapshotFilePath "\\172.17.175.82\vol new dest share\ag-vm1" -VHDs
@(@{"SourceFilePath" = "\\172.17.162.174\vol test src share\ag-vm1\Virtual
Hard Disks\ag-vm1.vhdx"; "DestinationFilePath" =
"\\172.17.175.82\vol_new_dest_share\ag-vm1\Virtual Hard Disks\ag-
vm1.vhdx"})
```
#### **Related information**

[Data ONTAP 8.2 Data Protection Online Backup and Recovery Guide for 7-Mode](https://library.netapp.com/ecm/ecm_download_file/ECMP1368826)

[NetApp Documentation: SnapDrive for Windows \(current releases\)](http://mysupport.netapp.com/documentation/productlibrary/index.html?productID=30049)

[SMB/CIFS Reference](http://docs.netapp.com/ontap-9/topic/com.netapp.doc.cdot-famg-cifs/home.html)

### <span id="page-6-0"></span>**Reconfigure storage systems after a disaster recovery failback**

After failing over to a secondary storage system, SnapManager for Hyper-V completes disaster recovery by failing back to the original primary storage system. Failing back restores primary storage function to the original primary storage site after its storage systems are reenabled or replaced.

#### **Steps**

1. Depending on the condition of the primary storage system, take one of the following actions:

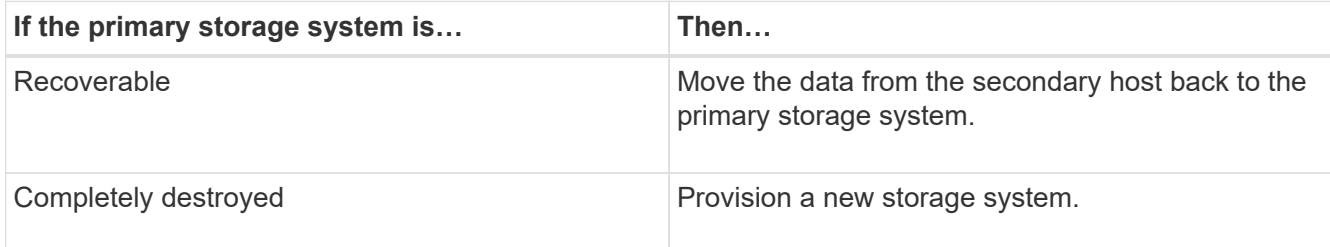

- 2. Manage the SnapMirror relationship:
	- a. Initialize the SnapMirror relationship from the secondary storage system to the primary storage system to recover the data.
	- b. Resynchronize the existing SnapMirror relationship from the secondary storage system to the primary storage system.
	- c. Using SnapDrive on the secondary storage system, initiate a SnapMirror update for each of the LUNs or SMB shares on the secondary storage system.
- 3. Depending on your configuration, take one of the following actions:

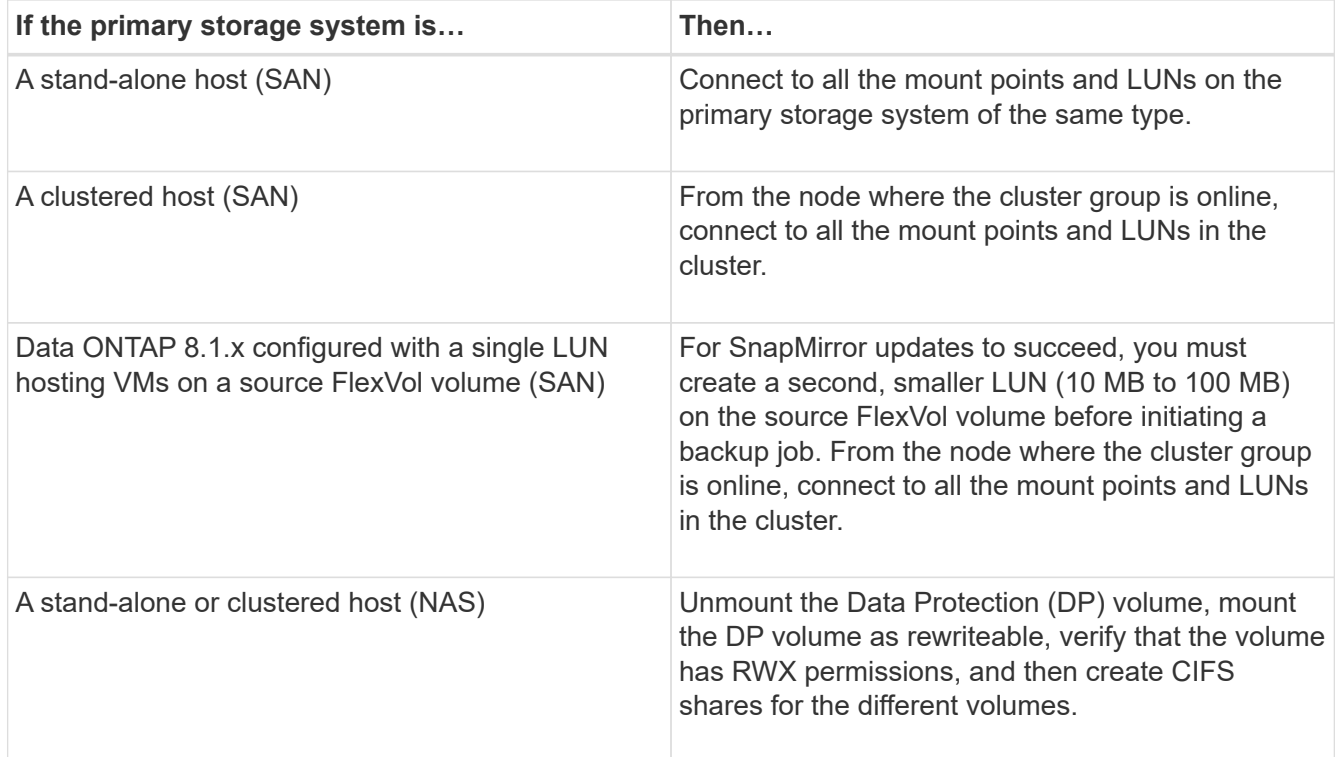

4. Reconfigure SnapInfo based on your environment:

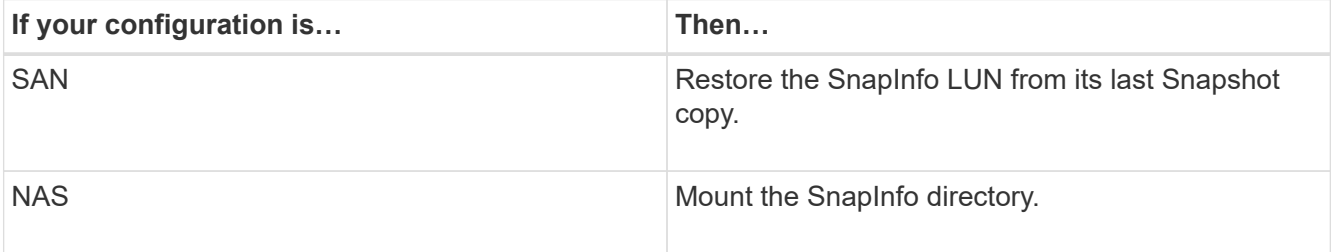

For NAS, if an access is denied error occurs, or if you cannot browse to the exposed SMB share location, you might need to reset the ACL on the share.

- 5. Add the primary host or cluster in SnapManager for Hyper-V MMC and configure it with the SnapInfo path.
- 6. Enter the following cmdlets:
	- a. Retrieve the list of VMs present in the backup metadata by using the Get-VMsFromBackup cmdlet.
	- b. Get the backup copies for each VM by using the Get-Backup cmdlet to get the backup copies for each VM.
- 7. To restore, use Restore-Backup with the VM GUID and the backup copy with the following parameters:

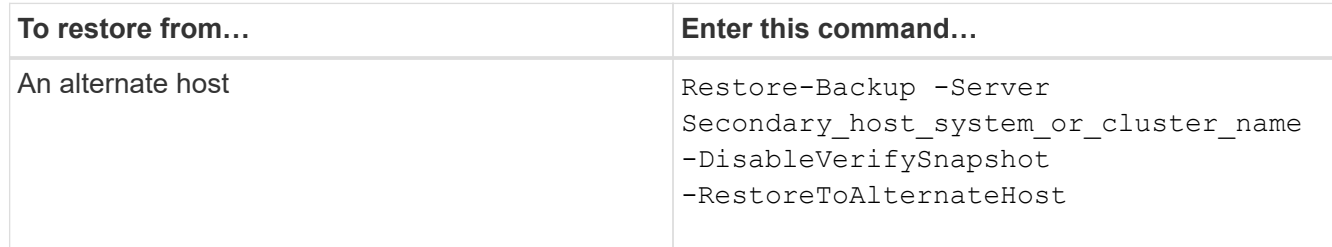

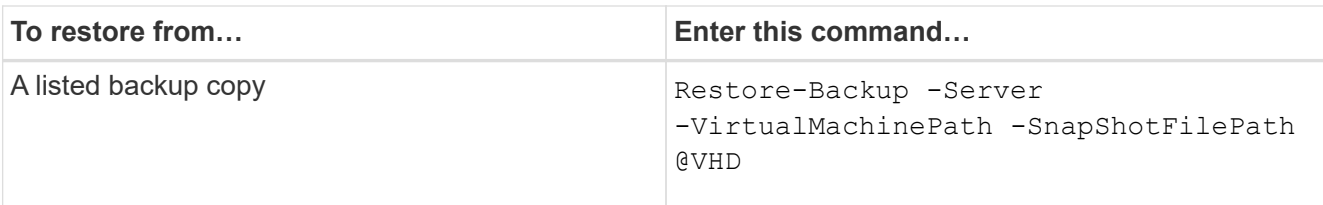

For @VHD, a VM might have multiple VHDs; you must enter both a source and a destination path pair specified for each VHD.

- 8. If the secondary host system is a cluster, complete the following steps:
	- a. Ensure that the LUNs on which the VMs reside are online on the cluster node that owns the cluster group.
	- b. Use the failover PowerShell cmdlets to make the VMs highly available.

For NAS, after the VMs are exposed as SMB shares from one cluster node, the VMs are accessible to all hosts configured to use the storage system cluster.

#### **Failback examples**

The following example shows a two-cluster setup in which smhv-cluster-01 is the primary site and hv-19 cluster is the secondary site:

```
PS C:\> Get-VMsFromBackup -Server smhv-cluster-01
winxp-x64c-135 593ABA72-B323-4AF7-9AC6-9514F64C0178
csv1-xp-3 59B85C68-BAFA-4A49-8E85-A201045843F7
vm-w2k8r2sp1 5A248757-872B-4FE7-8282-91C8E9D45CF9
um10 11 dr 5AC1B2A8-6603-4F90-98F5-4F2F435AB0C2
winxp-x64c-30 5B47D3CF-5D96-495D-9BAB-FB394392CF31
winxp-x64c-126 5B57EED1-B4F1-45A3-A649-24C6947CB79C
winxp-x64c-118 5B5D417B-70DC-427C-94BB-97FF81C5B92B
winxp-x64c-122 5BEE26B8-BE57-4879-A28E-9250A6A5EEFC
csv4-w2k3-19 5D0613E5-B193-4293-8AAD-F8B94A5D851F
PS C:\> Get-Backup -Server smhv-cluster-01 -ResourceName
um10_11_dr
BackupName : smhv-ccb-ds 04-10-2012 10.37.58
RetentionType : hourly
DatasetName : smhv-ccb-ds
BackupId : smhv-ccb-ds 04-10-2012 10.37.58
BackupTime : 4/10/2012 10:37:58 AM
BackupType : Application consistent
BackedupVMs : {um10 11 dr}
PS C:\> Restore-Backup -Server smhv-cluster-01 -ResourceName
um10 11 dr -BackupName smhv-ccb-ds 04-10-2012 10.37.58
-DisableVerifySnapshot -RestoreToAlternateHost
```
The following example shows a SAN restore operation to an alternate path for which N:\ is the destination and I:\ is the source LUN path:

```
PS C:\> Restore-Backup -Resourcename dr-san-ded1
-RestoreToAlternateHost -DisableVerifySnapshot -BackupName san dr 09-11-
2013_10.57.31 -Verbose
-VirtualMachinePath "N:\dr-san-ded1" -SnapshotFilePath "N:\dr-san-ded1"
-VHDs @(@{"SourceFilePath" = "I:\dr-san-ded1\Virtual Hard Disks\dr-san-
ded1.vhdx"; "DestinationFilePath" = "N:\dr-san-ded1\Virtual Hard Disks\dr-
san-ded1"})
```
The following example shows a NAS restore operation to an alternate path for which \\172.17.162.174\ is the source SMB share path and  $\172.17.175.82\$  is the destination SMB share path:

```
PS C: \> Restore-Backup -Resourcename vm claba87 cifs1
-RestoreToAlternateHost -DisableVerifySnapshot -BackupName ag-DR_09-09-
2013_16.59.16 -Verbose
-VirtualMachinePath "\\172.17.175.82\vol new dest share\ag-vm1"
-SnapshotFilePath "\\172.17.175.82\vol new dest share\ag-vm1" -VHDs
@(@{"SourceFilePath" = "\\172.17.162.174\vol test src share\ag-vm1\Virtual
Hard Disks\ag-vm1.vhdx"; "DestinationFilePath" =
"\\172.17.175.82\vol_new_dest_share\ag-vm1\Virtual Hard Disks\ag-
vm1.vhdx"})
```
#### **Related information**

[Data ONTAP 8.2 Data Protection Online Backup and Recovery Guide for 7-Mode](https://library.netapp.com/ecm/ecm_download_file/ECMP1368826)

[SMB/CIFS Reference](http://docs.netapp.com/ontap-9/topic/com.netapp.doc.cdot-famg-cifs/home.html)

### <span id="page-10-0"></span>**Restore the original configuration for standalone hosts**

After the VMs are backed up on the primary storage system, you can return to the original configuration using a SnapMirror relationship that is established from the primary storage system to the secondary storage system.

#### **Steps**

- 1. Shut down the VMs running on the secondary storage system.
- 2. Delete the VMs running on the secondary storage system.
- 3. Disconnect the SnapInfo disk and the disks containing VMs using SnapDrive.
- 4. Resynchronize the SnapMirror relationship from the primary storage system to the secondary storage system.

## <span id="page-10-1"></span>**Restore the original configuration for clustered hosts**

After the VMs are backed up on the primary storage system, you can return to the original configuration using a SnapMirror relationship which is established from the primary storage system to the secondary storage system.

#### **Steps**

- 1. Offline the virtual machine resource and virtual machine configuration resource for all the VMs.
- 2. Delete these resources from the cluster.
- 3. Delete all the VMs from Hyper-V Manager.
- 4. Disconnect all the disks by using SnapDrive.
- 5. Resynchronize the SnapMirror relationship from the primary storage system to the secondary storage system.

#### **Copyright information**

Copyright © 2024 NetApp, Inc. All Rights Reserved. Printed in the U.S. No part of this document covered by copyright may be reproduced in any form or by any means—graphic, electronic, or mechanical, including photocopying, recording, taping, or storage in an electronic retrieval system—without prior written permission of the copyright owner.

Software derived from copyrighted NetApp material is subject to the following license and disclaimer:

THIS SOFTWARE IS PROVIDED BY NETAPP "AS IS" AND WITHOUT ANY EXPRESS OR IMPLIED WARRANTIES, INCLUDING, BUT NOT LIMITED TO, THE IMPLIED WARRANTIES OF MERCHANTABILITY AND FITNESS FOR A PARTICULAR PURPOSE, WHICH ARE HEREBY DISCLAIMED. IN NO EVENT SHALL NETAPP BE LIABLE FOR ANY DIRECT, INDIRECT, INCIDENTAL, SPECIAL, EXEMPLARY, OR CONSEQUENTIAL DAMAGES (INCLUDING, BUT NOT LIMITED TO, PROCUREMENT OF SUBSTITUTE GOODS OR SERVICES; LOSS OF USE, DATA, OR PROFITS; OR BUSINESS INTERRUPTION) HOWEVER CAUSED AND ON ANY THEORY OF LIABILITY, WHETHER IN CONTRACT, STRICT LIABILITY, OR TORT (INCLUDING NEGLIGENCE OR OTHERWISE) ARISING IN ANY WAY OUT OF THE USE OF THIS SOFTWARE, EVEN IF ADVISED OF THE POSSIBILITY OF SUCH DAMAGE.

NetApp reserves the right to change any products described herein at any time, and without notice. NetApp assumes no responsibility or liability arising from the use of products described herein, except as expressly agreed to in writing by NetApp. The use or purchase of this product does not convey a license under any patent rights, trademark rights, or any other intellectual property rights of NetApp.

The product described in this manual may be protected by one or more U.S. patents, foreign patents, or pending applications.

LIMITED RIGHTS LEGEND: Use, duplication, or disclosure by the government is subject to restrictions as set forth in subparagraph (b)(3) of the Rights in Technical Data -Noncommercial Items at DFARS 252.227-7013 (FEB 2014) and FAR 52.227-19 (DEC 2007).

Data contained herein pertains to a commercial product and/or commercial service (as defined in FAR 2.101) and is proprietary to NetApp, Inc. All NetApp technical data and computer software provided under this Agreement is commercial in nature and developed solely at private expense. The U.S. Government has a nonexclusive, non-transferrable, nonsublicensable, worldwide, limited irrevocable license to use the Data only in connection with and in support of the U.S. Government contract under which the Data was delivered. Except as provided herein, the Data may not be used, disclosed, reproduced, modified, performed, or displayed without the prior written approval of NetApp, Inc. United States Government license rights for the Department of Defense are limited to those rights identified in DFARS clause 252.227-7015(b) (FEB 2014).

#### **Trademark information**

NETAPP, the NETAPP logo, and the marks listed at<http://www.netapp.com/TM>are trademarks of NetApp, Inc. Other company and product names may be trademarks of their respective owners.